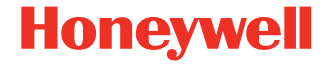

# **Xenon™ XP 1950g**

#### **Sistema de processamento de imagens por área sem fio**

# **Guia rápido de instalação**

1950-BR-QS-01 Rev A 07/19

#### **Modelo da agência: 1950**

*Observação: Consulte o Guia do Usuário para obter informações sobre a limpeza do dispositivo.*

### **Introdução**

Desligue o computador antes de conectar o scanner e ligue-o quando o scanner estiver totalmente conectado.

### **Conjunto da fonte de alimentação (se incluído)**

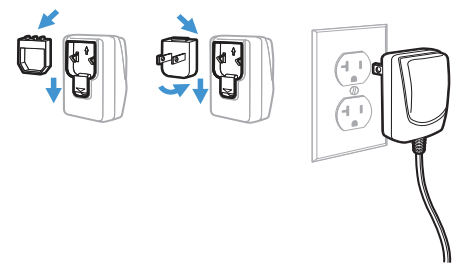

*Observação: A fonte de alimentação deve ser solicitada separadamente, se necessário.*

#### **Conectar o scanner**

**USB:** 

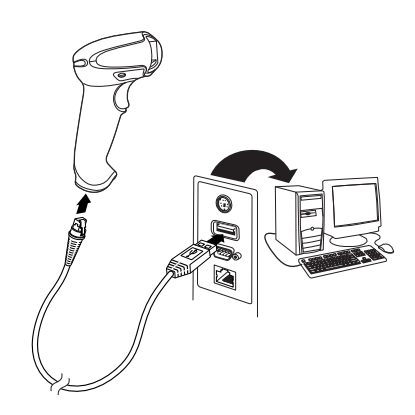

**Conexão wedge via teclado**

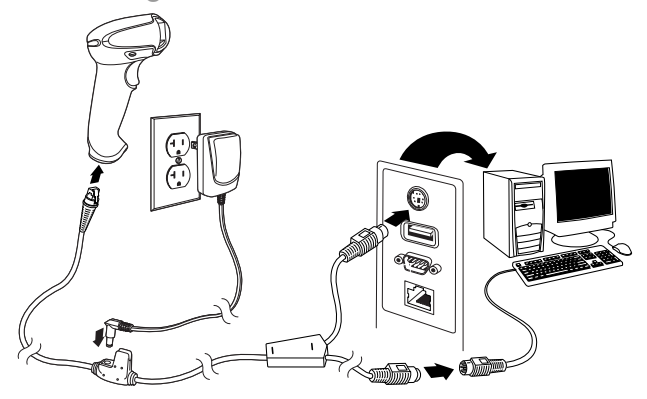

#### **Porta serial RS232:**

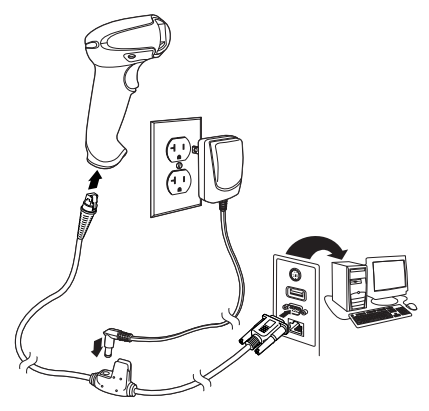

**RS485:**

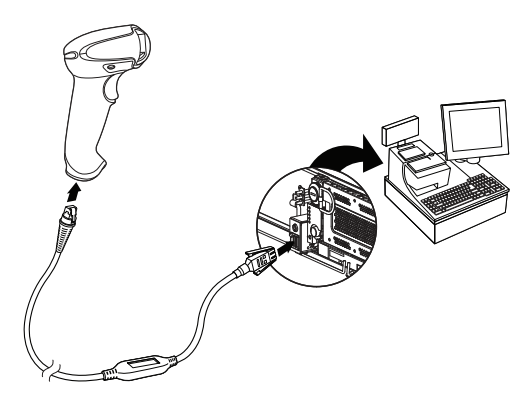

### **Técnicas de leitura**

O visor projeta um feixe de luz vermelha que deve ser centralizado no código de barras, mas que pode ser posicionado em qualquer direção para se obter uma boa leitura.

#### **Redefinição das configurações padrão de fábrica do produto**

O código de barras a seguir redefine todas as configurações

Redefinição das configurações padrão de fábrica do produto

predefinidas padrão no produto.

#### **Interface RS485**

A interface RS485 é definida para porta 5B. Se você tiver um terminal IBM POS usando a porta 9B, faça a leitura do código adequado abaixo para programar o terminal e, em seguida, reinicie a caixa registradora.

Interface da porta 9B HHBCR-1 da IBM

*Observação: Para outras seleções de interface RS485, consulte o Guia do Usuário de seu produto.*

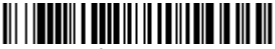

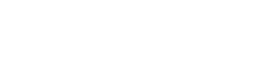

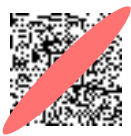

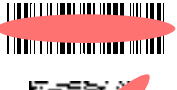

Interface da porta 9B HHBCR-2 da IBM

# **USB Serial**

Leia o seguinte código a fim de programar o scanner para emular uma porta COM convencional baseada em RS232. Se você estiver usando um computador Microsoft® Windows®, deverá fazer download de um driver do site da Honeywell [\(www.honeywellaidc.com\).](http://www.honeywellaidc.com) O driver usará o próximo número de porta COM disponível. Os computadores Apple® Macintosh reconhecem o scanner como um dispositivo de classe USB CDC e usam automaticamente um driver de classe.

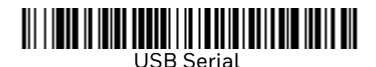

*Observação: Não é necessária nenhuma configuração adicional (por exemplo, taxa de transmissão de dados).*

#### **Teclado USB para PC**

Faça a leitura do seguinte código para programar o scanner para um teclado USB (PC).

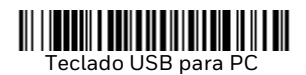

# **Padrão do teclado (País)**

Faça a leitura do código do país apropriado abaixo para programar o layout do teclado para seu país ou idioma. Por padrão, a substituição de caracteres nacionais é utilizada para os seguintes caracteres: #\$@[\]^'{|}~ Consulte o gráfico de substituições de caracteres ISO 646 no seu Guia do Usuário para ver as substituições em cada país.

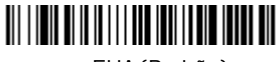

EUA (Padrão)

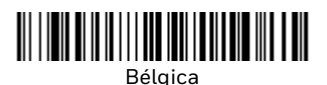

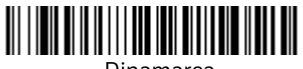

Dinamarca

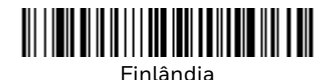

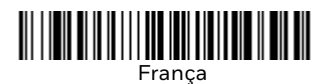

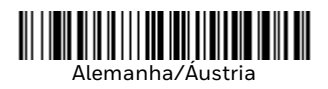

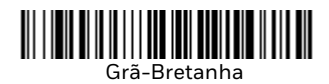

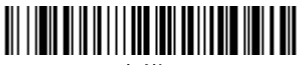

Itália

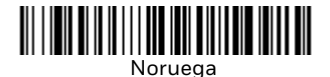

<u> Hillingan k</u> Espanha

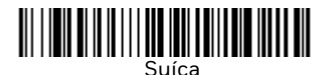

*Observação: Para obter uma lista completa de códigos de país, consulte o Guia do Usuário de seu produto.*

#### **Disparador**

Os códigos de barras a seguir possibilitam usar o scanner no **Modo Disparador manual – Normal** (é necessário pressionar o disparador para ler) ou no **Modo Apresentação** (o scanner é ativado quando "vê" um código de barras).

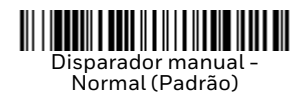

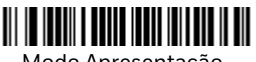

Modo Apresentação

# **Streaming Presentation™**

No modo Streaming Presentation, o scanner deixa a iluminação do leitor acesa o tempo todo e permanece pronto para ler códigos de barras a qualquer momento.

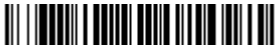

Modo Streaming Presentation

# **Sufixo**

Se desejar inserir um retorno de carro depois do código de barras, faça a leitura do código de barras **Adicionar Sufixo CR**. Para adicionar uma tabulação depois do código de barras, faça a leitura do código de barras **Adicionar sufixo Tab**. Caso contrário, faça a leitura do código de barras **Remover sufixo** para remover os sufixos.

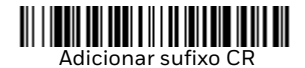

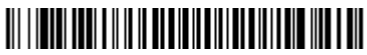

Adicionar sufixo Tab

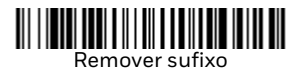

#### **Adicionar prefixo de ID de código a todas as simbologias**

Leia o seguinte código de barras se desejar adicionar um prefixo de ID de código a todas as simbologias de uma só vez.

# 

Adicionar prefixo de identificação de simbologia (ID) de código a todas as simbologias (Temporário)

*Observação: Para obter uma lista completa de IDs de código, consulte o Guia do Usuário de seu produto.*

# **Transmissão de códigos de função**

Quando essa seleção está ativada e há códigos de função dentro dos dados lidos, o scanner transmite o código de função para o terminal. Os gráficos desses códigos de função são fornecidos no Guia do Usuário. Quando o scanner está no modo wedge via teclado, o código de leitura é convertido em um código-chave antes de sua transmissão.

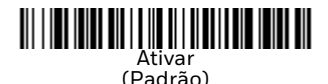

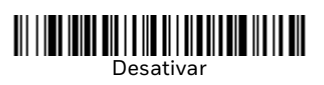

# **EZConfig-Scanning**

Para acessar recursos adicionais do scanner, use o EZConfig-Scanning, uma ferramenta de software de configuração on-line, disponível em nosso site.

#### **Suporte**

Para pesquisar uma solução em nossa base de conhecimentos ou fazer login no portal de Suporte Técnico e relatar um problema, acesse www.hsmcontactsupport.com.

### **Documentação do produto**

A documentação do produto está disponível em [www.honeywellaidc.com.](http://www.honeywellaidc.com)

#### **Garantia limitada**

Para obter informações sobre garantia, acesse www.honeywellaidc.com e clique em **Get Resources** (Recursos) > **Product Warranty** (Informacoes de garantia).

#### **Patentes**

Para obter informações sobre patente, consulte [www.hsmpats.com](http://www.honeywellaidc.com/patents).

# **Disclaimer**

Honeywell International Inc. ("HII") reserves the right to make changes in specifications and other information contained in this document without prior notice, and the reader should in all cases consult HII to determine whether any such changes have been made. The information in this publication does not represent a commitment on the part of HII.

HII shall not be liable for technical or editorial errors or omissions contained herein; nor for incidental or consequential damages resulting from the furnishing, performance, or use of this material. HII disclaims all responsibility for the selection and use of software and/or hardware to achieve intended results.

This document contains proprietary information that is protected by copyright. All rights are reserved. No part of this document may be photocopied, reproduced, or translated into another language without the prior written consent of HII.

Copyright 2019 Honeywell International Inc. All rights reserved.